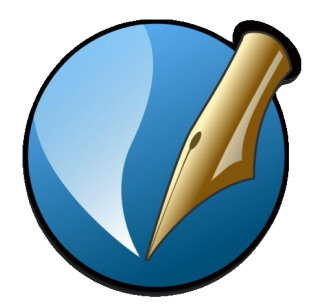

Mini guida italiano

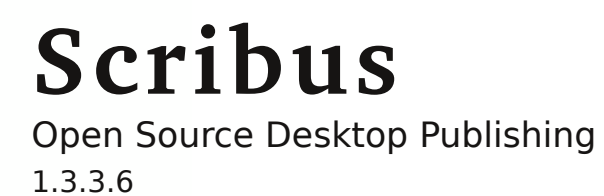

**pag. 3** Introduzione Preferenze di Scribus Preferenze documento

**pag. 4** Pannello proprietà

**pag. 5** Inserire immagini

**pag. 7** I colori

**pag. 9** Il testo

**pag. 10 Layout** Numero di pagina Testo in colonne

**pag. 12** Stili di testo Testo in cornici collegate

**pag. 14** Pagine e livelli

**pag. 16** Immagini e testo Allineare gli oggetti

**pag. 17** Le forme

**pag. 18** Le forme e il testo

**pag. 19** I tracciati I tracciati e il testo

**pag. 21** Tabelle **Biblioteca** 

**pag. 22** Salvare in PDF

**pag. 23** Prima di stampare

**pag. 24**  $i$  formati dei file Importare/esportare file

**pag. 25** Suggerimenti

**pag. 26** Note

### **Scribus**

Scribus è un programma d'impaginazione Open Source disponibile per i sistemi operativi Linux, Unix, Mac  $OS X$  e Windows.

Si possono produrre new sletters, riviste, libri, manifesti, brochure e presentazioni in PDF interattive e animate.

Le immagini possono essere inserite anche in forme poligonali e si possono applicare alcuni filtri ed effetti senza ricorrere all'uso di software di fotoritocco.

Si può scrivere il testo in un'altra applicazione e poi inserirlo nella cornice, oppure si può scrivere direttamente in una forma poligonale.

La grande flessibilità del programma consiste nella gestione di immagini e di testi, che **Scribus** considera come oggetti singoli tra loro indipendenti, ciascuno con attributi e caratteristiche specifici.

La possibilità di lavorare con i livelli, gli stili di testo e le curve ne fanno un programma potente e completo, adatto a seconda del risultato che si vuole ottenere, sia per elaborati destinati alla sola visualizzazione, che per la stampa professionale.

Prima di cominciare a lavorare, impostare le preferenze generali di **Scribus** nel pannello che si attiva dalm e nu **File > Pre fe re nze** :

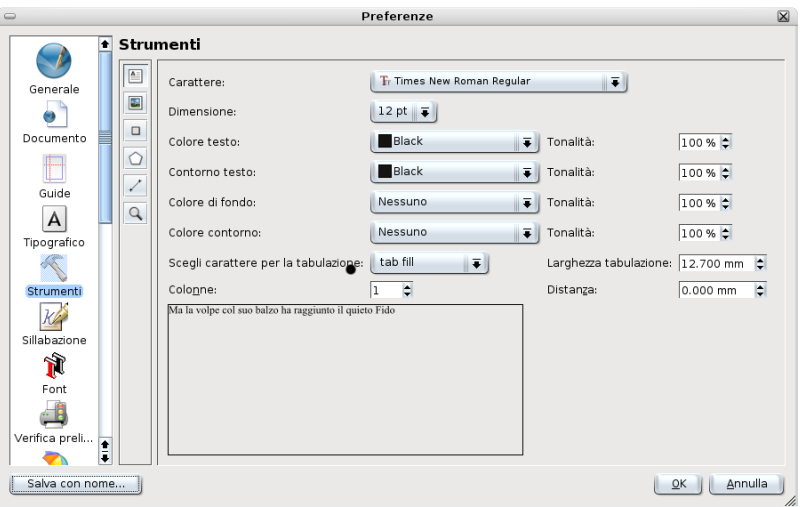

Le preferenze del documento si definiscono nel pannello Impostazioni Documento dal menu File:

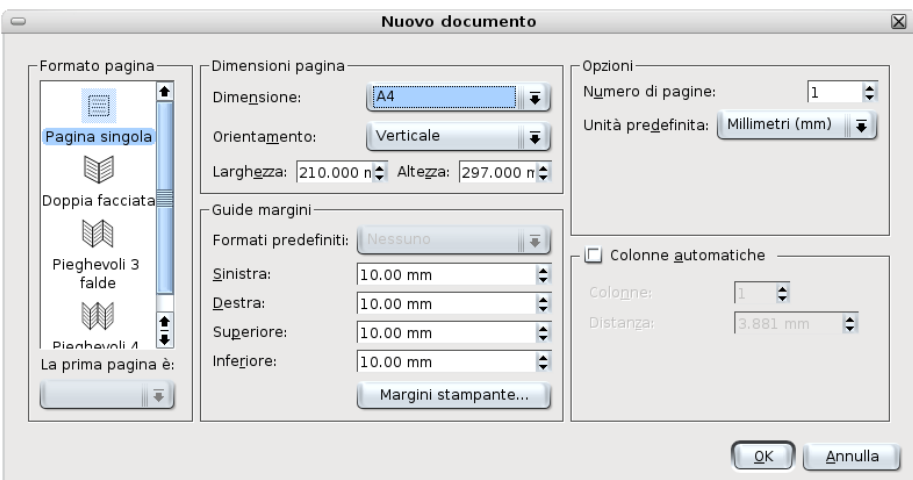

La griglia e le line e guida si trovano in **Pagina> Ge stione Line e Guida**

## **Come funziona Scribus**

Il pannello **Proprietà** è il cuore di Scribus, tutto quello che viene inserito nella pagina viene controllato da questo pannello (se non lo si visualizza utilizzare **Finestre>Proprietà**).

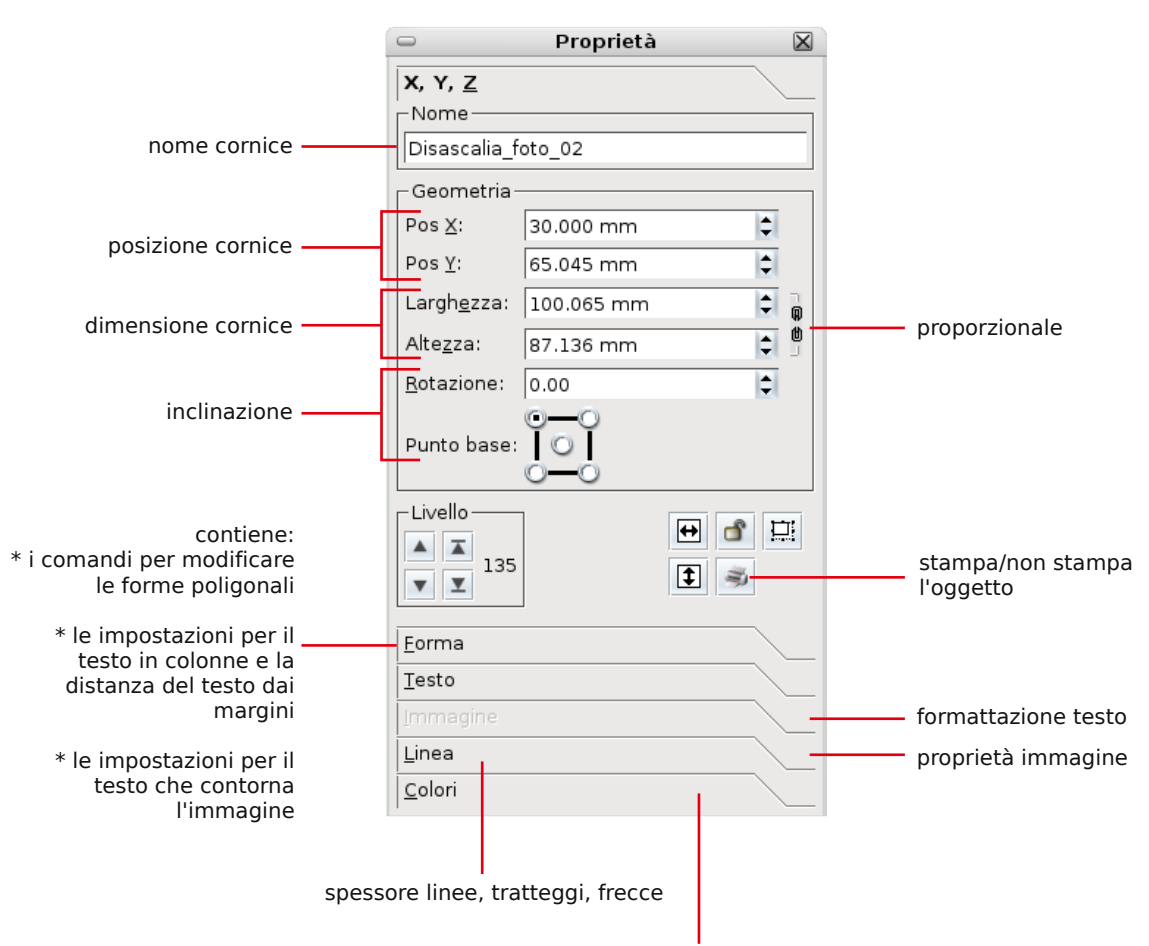

riempimenti, contorni, sfumature

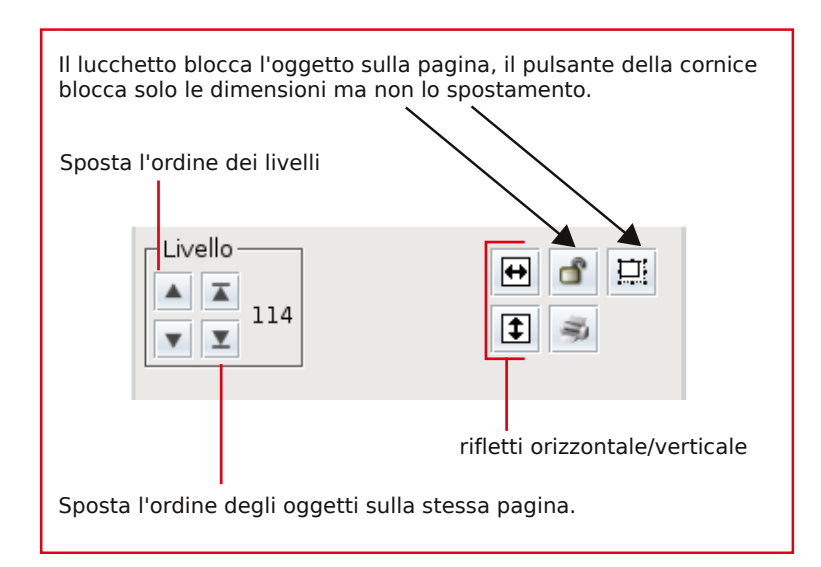

### **Im m agini**

Per inserire un'immagine con lo strumento Immagine si disegna un riquadro sulla pagina. Il comando si chiama **Carica Immagine** e si trova nel menu che si attiva con il tasto destro del mouse:

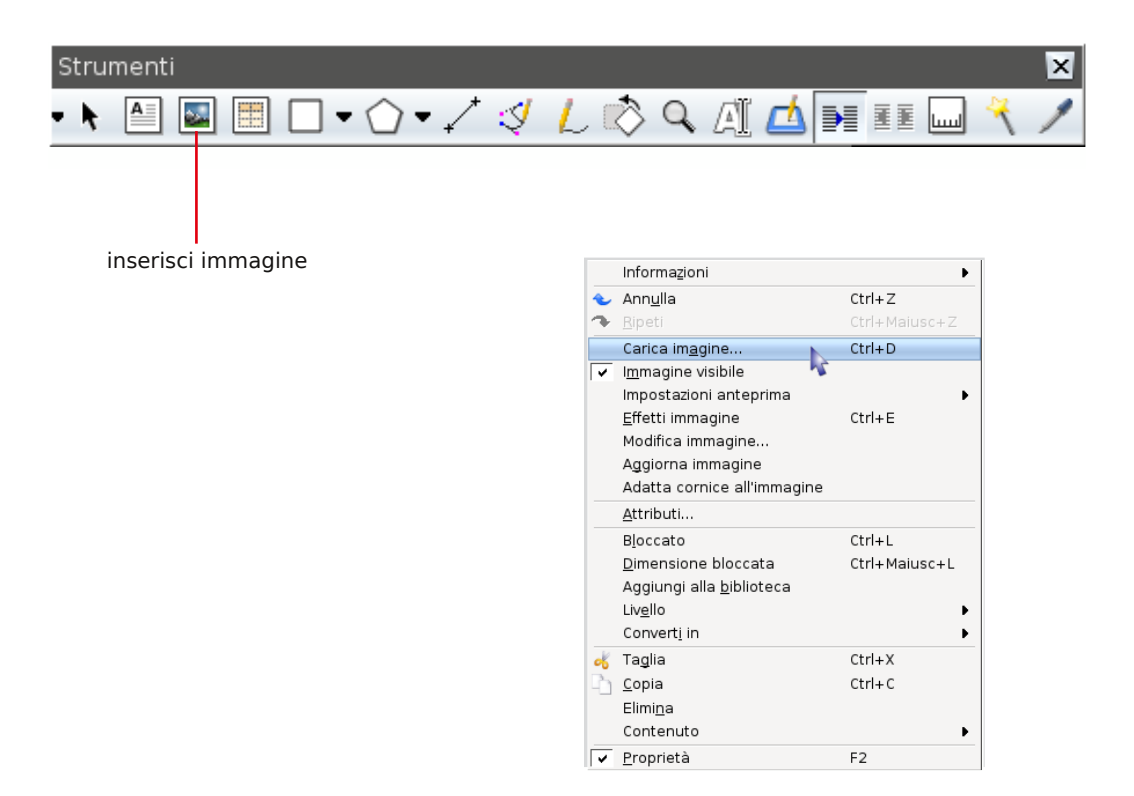

Per centrare l'immagine, nella palette **Proprietà>Immagini**, modificare il valore nelle case lle **PosX** o **PosY**.

Notare che la porzione di immagine che esce dalla cornice viene automaticamente tagliata.

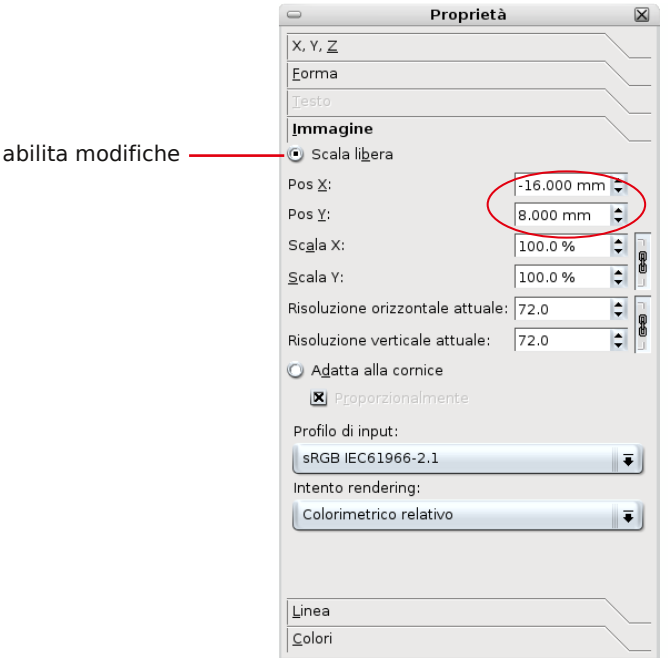

### **e se m pio**

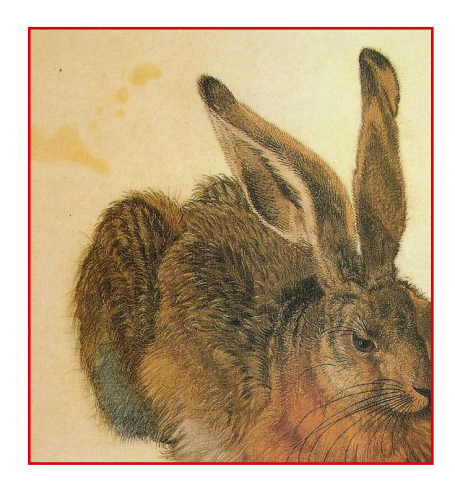

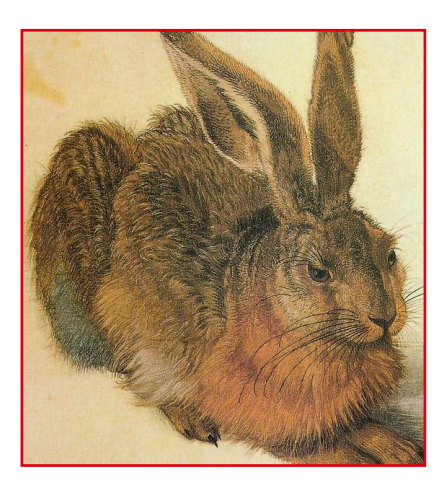

Attenzione! La cornice determina quale sarà l'ingombro dell'immagine, non le sue dimensioni.

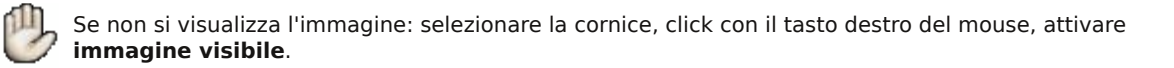

Quando le immagini sono ad alta definizione o sono pesanti o sono numerose, il software potrebbe rallentare.

Dal menu che si attiva con il tasto destro si può selezionare Impostazioni Antemprima>Bassa Risoluzione oppure, in casi estremi, colorare direttamente la cornice.

Nel menu che si attiva con il tasto destro del mouse c'è Effetti Immagini. Questo interessante pannello permette di applicare alcuni filtri alle immagini senza dover usare un programma di fotoritocco.

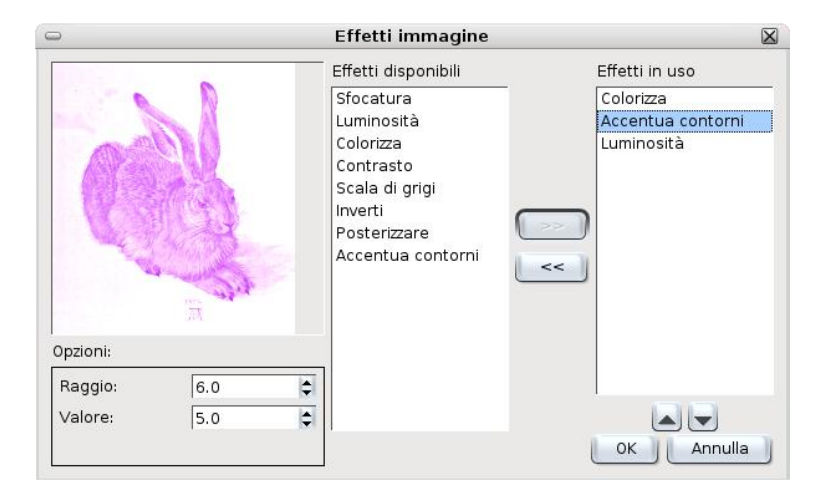

## **Colori**

I colori da applicare al testo e agli oggetti si trovano nel pannello **Proprietà>Colori**.

Il pulsante con la matita seleziona il riempimento del bordo, il secchiello il riempimento dell'oggetto.

Scribus mostra di default un esteso elenco di colori ordinati in un fantasioso ordine alfabetico in inglese. Si può andare in **Modifica>Colori** per rinominare i colori, verranno automaticam ente aggiunti all'elenco dei colori nelle proprietà.

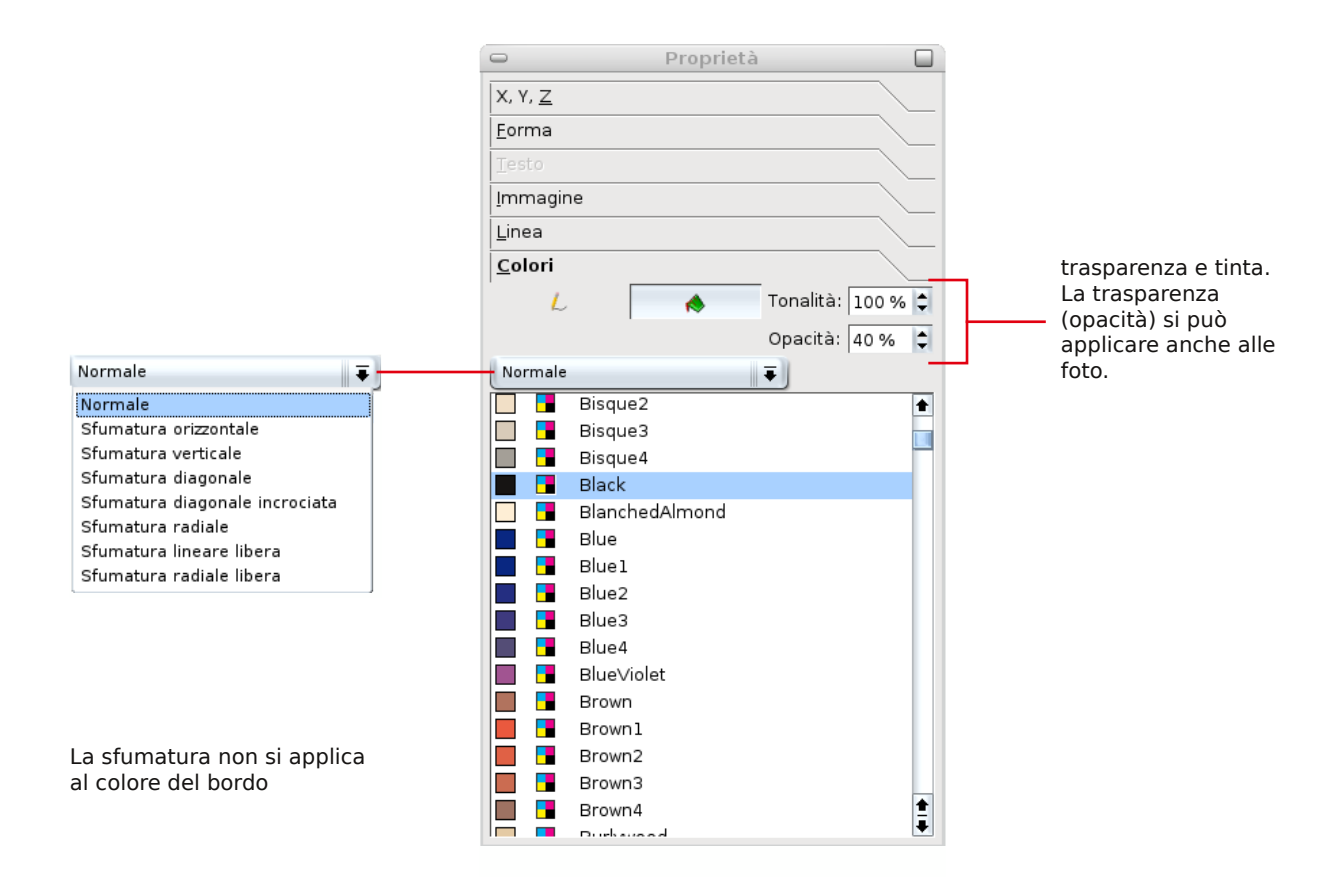

# **Il pannello sfumatura**

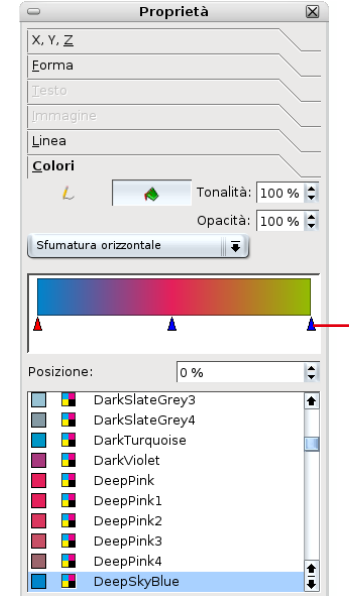

i triangoli permettono di aggiungere/rimuovere colori

### **Nuovo colore**

Per creare un nuovo colore dal menu **Modifica** aprire la finestra **Colori**. E' possibile modificare i colori esistenti, crearne di nuovi, eliminare e rinominare. Il tasto lmporta permette di importare i colori utilizzati in un altro documento Scribus.

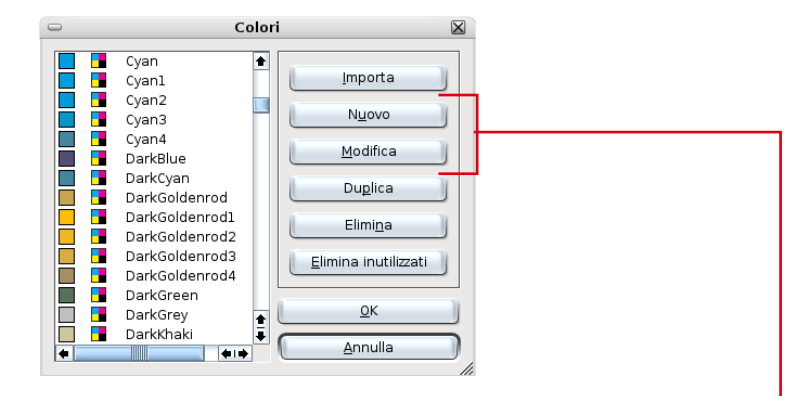

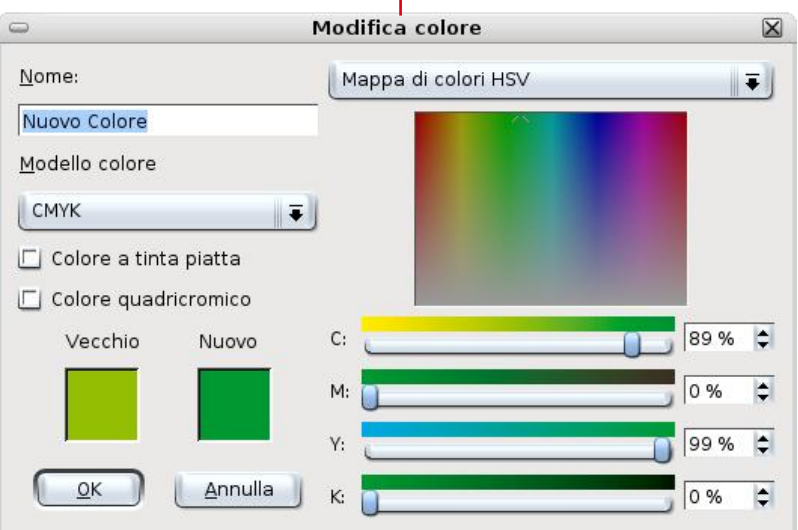

## **Te sto**

Selezionando lo strumento Testo disegnare un rettangolo che delimita la zona in cui verrà inserito.

Per scrivere il testo ci sono tre possibilità:

- 1 doppio click nel riquadro e cominciare direttamente a scrivere
- 2 importare il testo da un file esterno
- 3 lanciare l'editor di testo

L'editor di testo è da considerare come un vero e proprio programma di videoscrittura completo: può sembrare in un primo momento laborioso, ma in realtà facilita il compito; invece, scrivere direttamente nella cornice di testo è utile solo in caso di piccole correzioni.

Per lanciare l'editor di testo cliccare l'icona

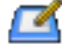

che si trova nella barra degli strumenti oppure nel menu tasto destro del mouse. L'editor si apre anche con la combinazione di tasti Ctrl+Y.

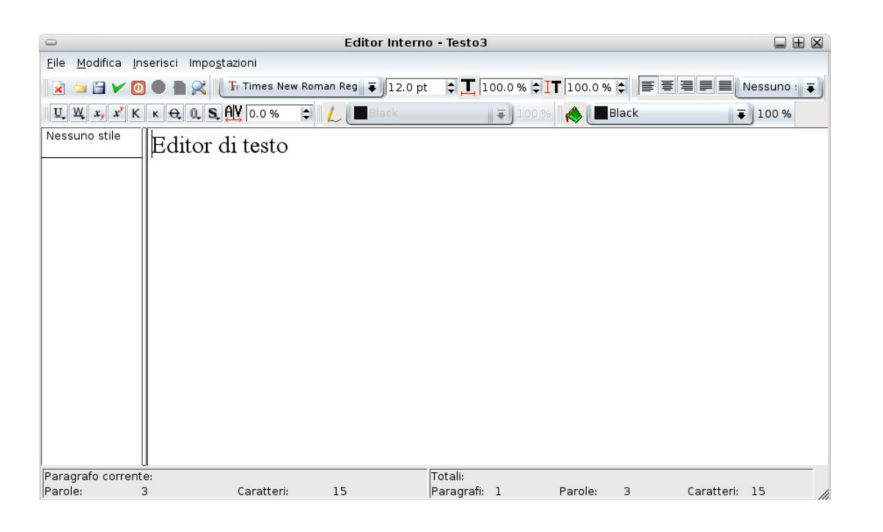

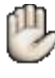

I caratteri speciali si trovano nel menu Inserisci>Inserisci Carattere

Il testo sillabato si trova nel menu Utilità

Le proprietà del testo si possono impostare anche nella palette **Proprietà** alla voce Testo.

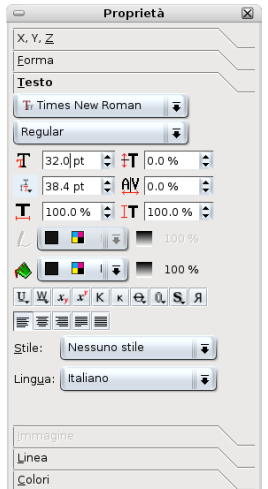

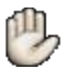

Il tracking è lo spazio tra le parole, il kerning (o crenatura) è lo spazio tra singole lettere.

#### **Layout**

L'impaginazione si fa con le **Pagine Mastro**, ovvero si disegna lo stile della pagina in un luogo diverso dal documento vero e proprio. Il concetto è: si disegna lo stile della pagina e poi si inseriscono i contenuti.

#### **Esempio**

**Entrare in Pagina Mastro** dal menu Modifica per creare il layout della pagina di sinistra. Scegliere **Nuovo** e dare un titolo, poi dal menu Pagina aprire la finestra Gestione Linee Guida per posizionare sia quelle verticali che quelle orizzontali. Spuntare l'opzione **Blocca**. Inserire le forme, le linee, le immagini e i testi che dovranno apparire, per esempio logo, titolo e cc.

Creare un nuovo layout speculare per la pagina di destra e chiudere la finestra **Pagina Mastro** per tornare al documento.

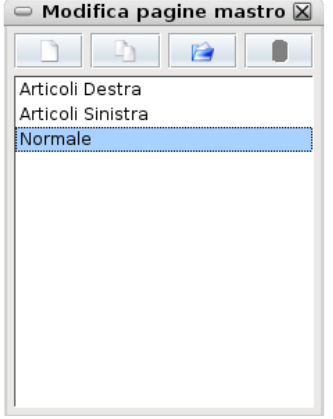

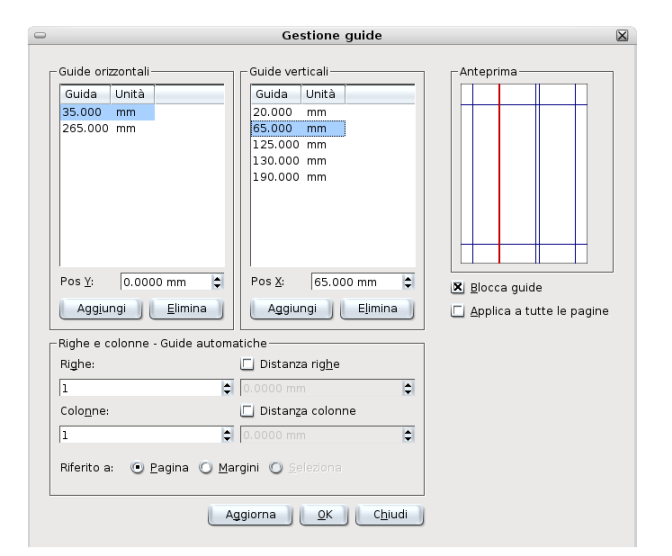

#### **Numero di pagina**

**Entrare in Pagina Mastro** dal menu Modifica. Si decide dove si desidera che appaia il numero di pagina e si crea la solita cornice di testo. Nell'editor andare alla voce **Inserisci>Numero Pagina** e se necessario formattare. Per tornare al documento chiudere la pale tte **Pagina M astro**.

La **combinazione di tasti** per il numero di pagina si trova nelle preferenze generali alla voce Tasti di Scelta Rapida.

### **Applicare un layout**

Dal menu Finestre aprire la palette Disposizione Pagine.

In questo pannello sono visualizzate le pagine mastro utilizzabili.

Per applicare un layout ad una pagina basta trascinare il modello sulla pagina.

L'altra possibilità è aprire il menu con il tasto destro del mouse e scegliere **Applica Pagina Mastro** oppure andare nel menu **Pagina>Applica Pagina Mastro.** 

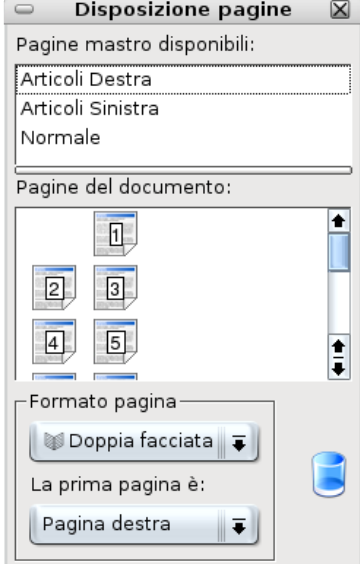

Attenzione! Quando si aggiunge una nuova pagina, Scribus applica il primo layout in ordine alfabetico.

#### **Testo in colonne**

Per suddividere il testo in due o più colonne andare nella finestra Proprietà alla voce Forma. Accertarsi che non siano attivate le opzioni di disposizione del testo.

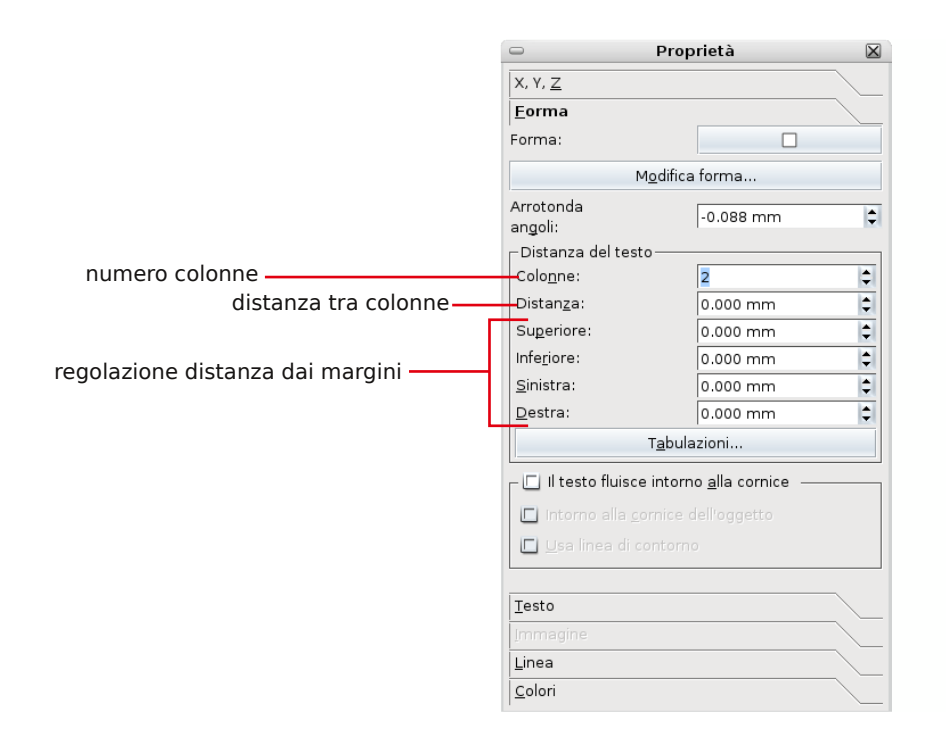

### **Stili di te sto**

L'e ditor de gli **Stili di Te sto** si trova ne lm e nu **M odifica** alla voce **Stili Paragrafo**. Una volta definito e salvato sarà aggiunto automaticamente nella palette proprietà.

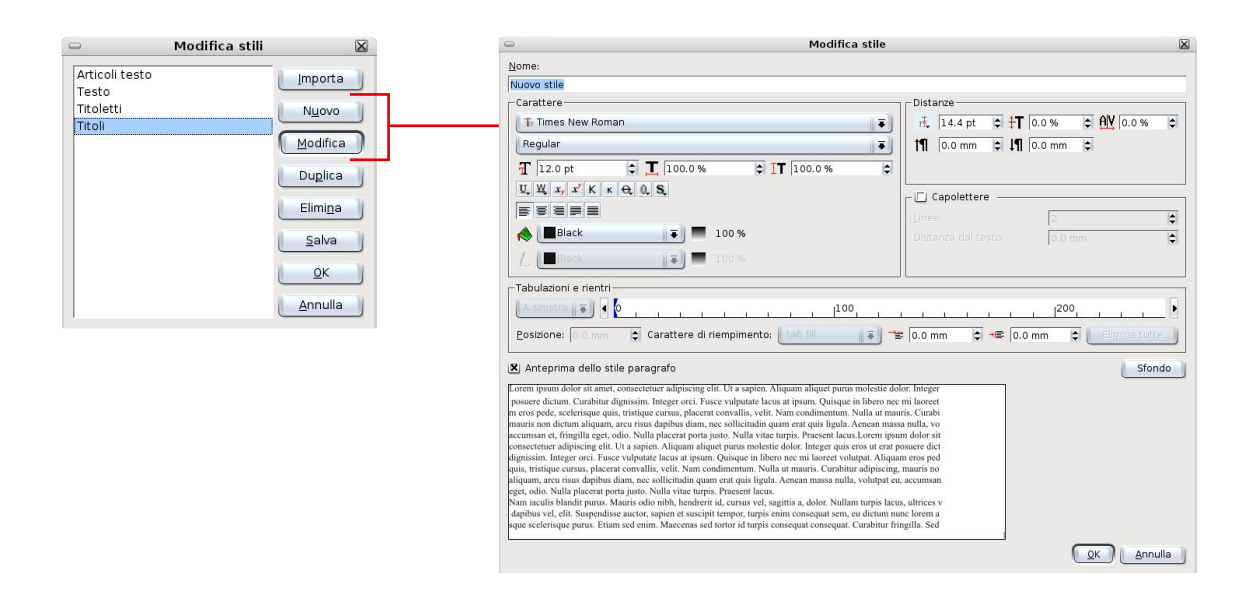

E' possibile anche importare uno stile già definito ed utilizzato in un altro file di Scribus.

### **Applicare lo Stile**

Per applicare uno **Stile** ad un testo si può selezionare direttamente lo stile dalla finestra **Proprie tà**.

Oppure, nell'editor interno, dopo aver selezionato il testo, scegliere quale stile applicare dal menu ad elenco con il tasto destro nella sezione di sinistra.

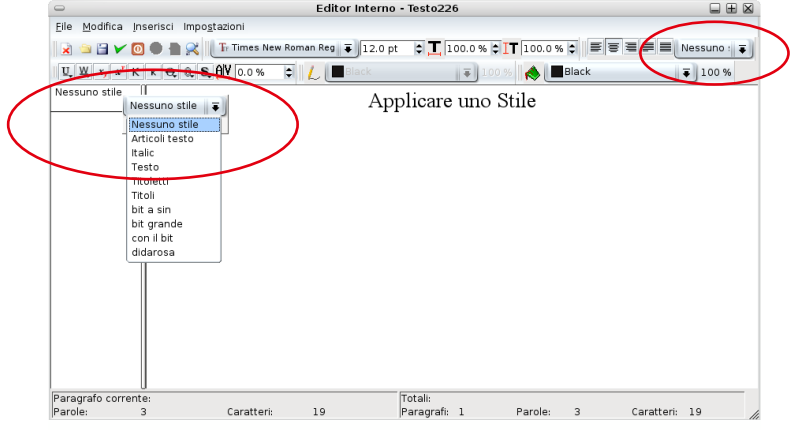

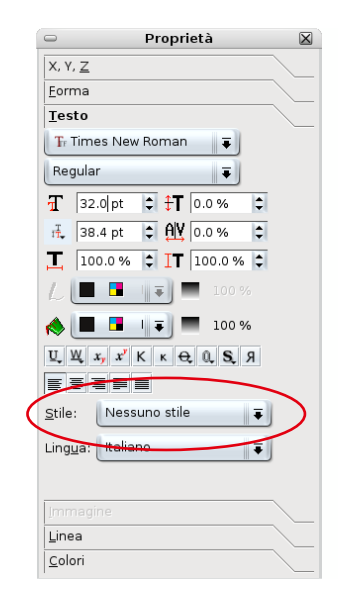

### **Testo in cornici separate**

Selezionare la cornice che contiene il testo che si vuole far fluire nell'altra cornice, cliccare il pulsante con le due colonne nella barra degli strumenti e selezionare la cornice di destinazione .

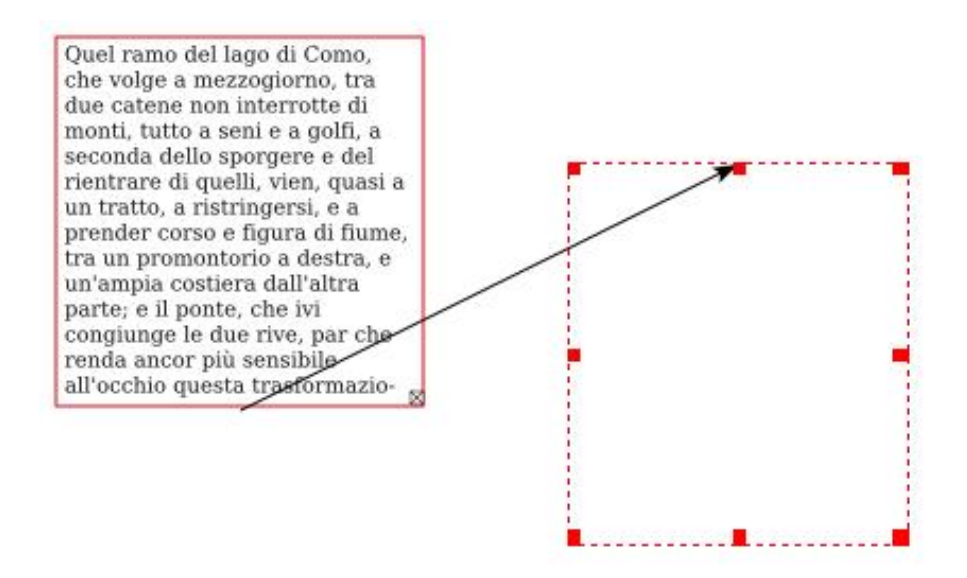

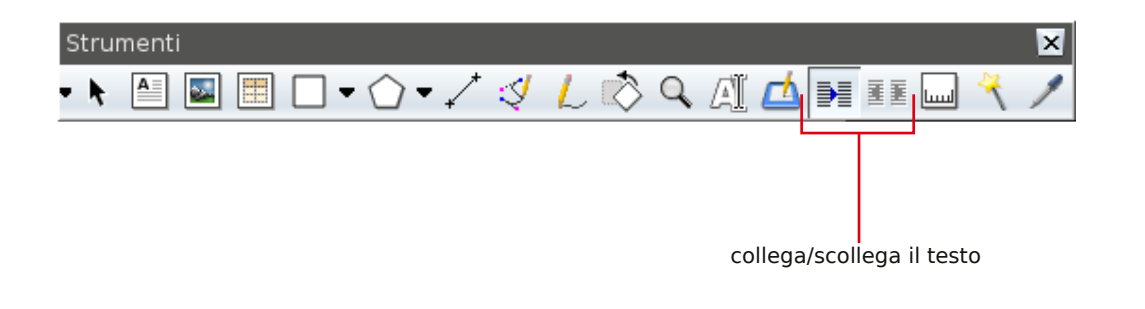

Se in basso a destra della cornice di testo appare una piccola X, significa che la cornice contiene del testo non visualizzato.

## **I live lli**

Un componente fondamentale nei software di grafica sono i livelli.

Si possono paragonare ad una serie di fogli trasparenti sovrapposti, in ciascuno dei quali possono essere inseriti oggetti a piacimento (tracciati, testo, immagini bitmap) che potranno essere gestiti, oltre che singolarmente, anche come insieme, proprio perché appartenenti allo stesso livello.

Per operare su di un livello è necessario che questo sia attivo. Per far ciò basta selezionarlo.

In Scribus i livelli vengono gestiti dalla finestra Livelli (si apre dal menu Finestra). Quando si crea un nuovo documento, automaticamente viene definito un primo livello su cui iniziare a lavorare.

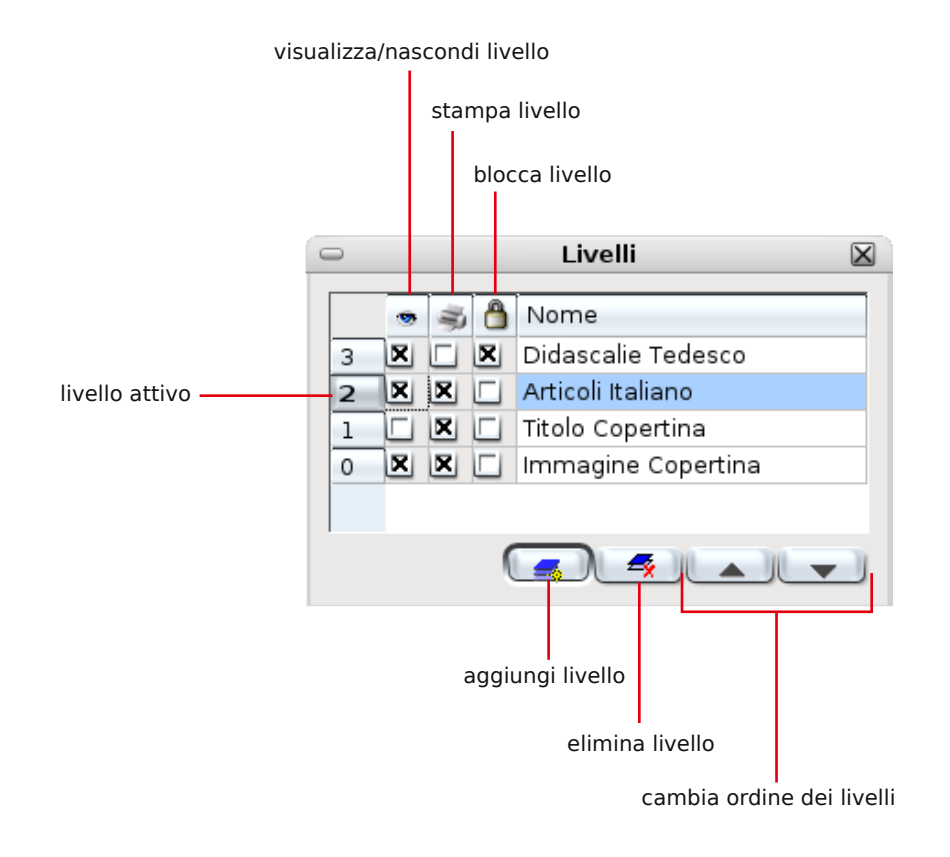

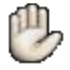

E' possibile attivare un solo livello alla volta.

## **Navigare tra pagine e live lli**

Per passare da un livello all'altro oltre che la finestra **Livelli** si può utilizzare anche il menu de lla **barra di stato**.

Le frecce nel pannello **Proprietà** spostano l'ordine dei livelli.

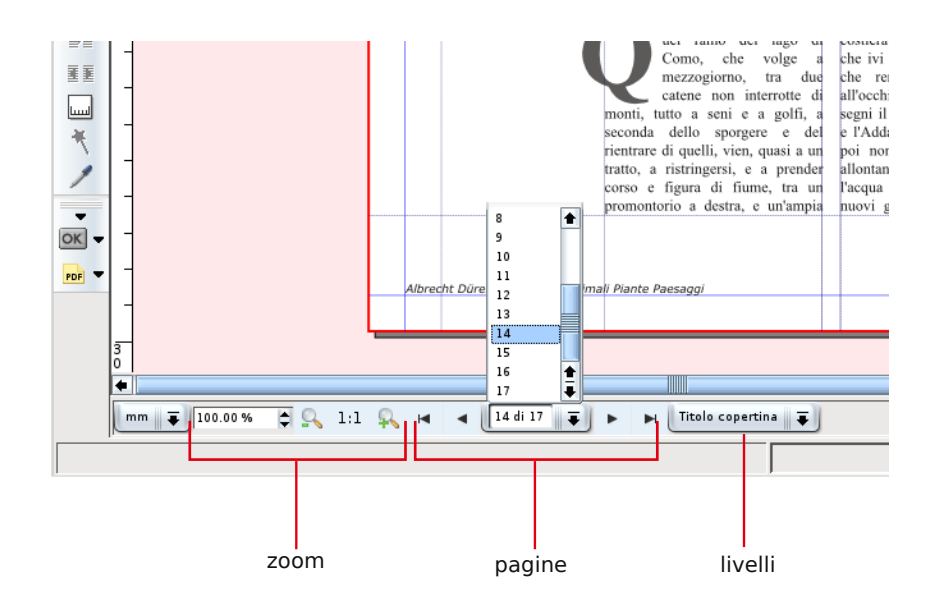

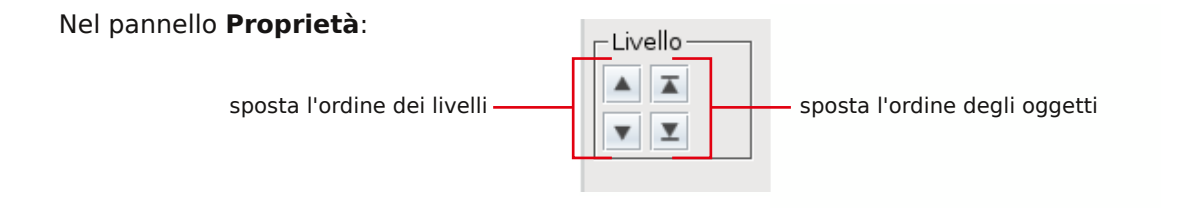

#### **Nel menu Finestre** si trova **Schema Documento**.

Questo pannello visualizza l'intera struttura della pubblicazione e ciascun elemento contenuto in ogni singola pagina. Visualizza anche le proprietà di ogni elemento e individua automaticamente dove si trova nel documento con un semplice clic.

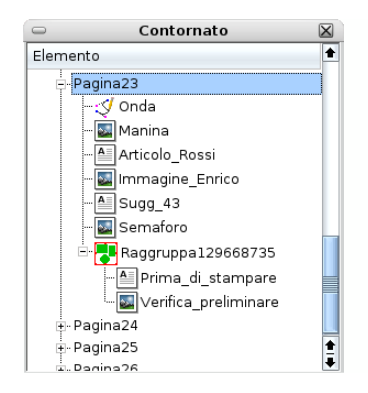

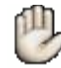

Tenendo premuta la barra spaziatrice quando si utilizza il puntatore, appare un *manina* che serve per "trascinare" la pagina, utile quando si lavora con un forte ingrandimento.

### **Te sto e im m agini**

Per fare in modo che il testo contorni un immagine, nel pannello proprietà selezionare **Forma** e sce glie re l'opzione "**Ilte sto fluisce intorno a**". Accertarsi che l'immagine si sovrapponga al testo e di avere selezionato l'immagine.

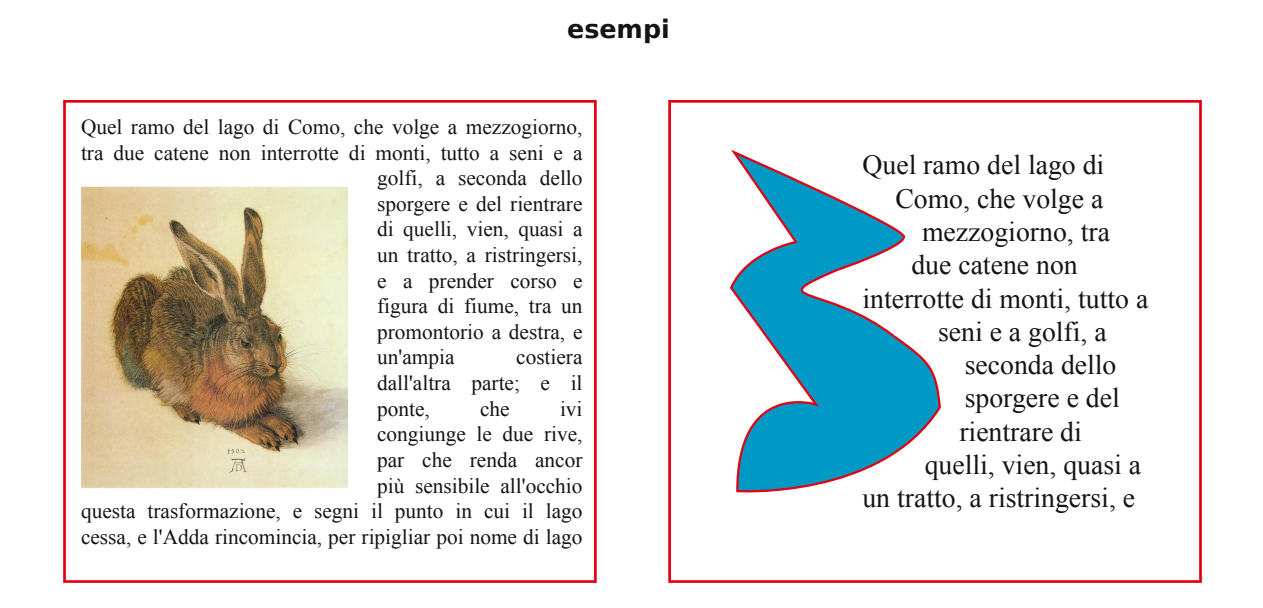

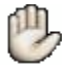

Per ottenere il miglior controllo sulle distanze: fare scorrere il testo attorno ad un rettangolo vuoto di dimensioni leggermente maggiori dell'immagine e posizionarlo sotto di essa.

### **Alline a e distribuisci**

Per allineare e distribuire gli oggetti, aprire la finestra **Allinea** dal menu Finestre.

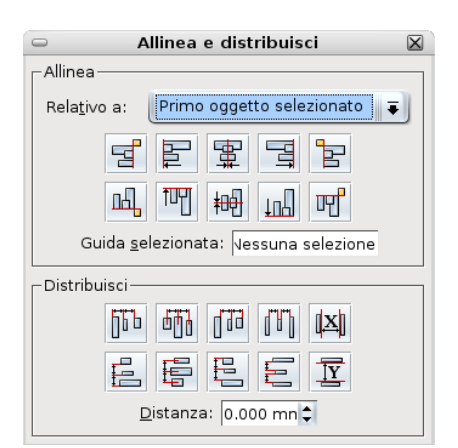

## **Le forme**

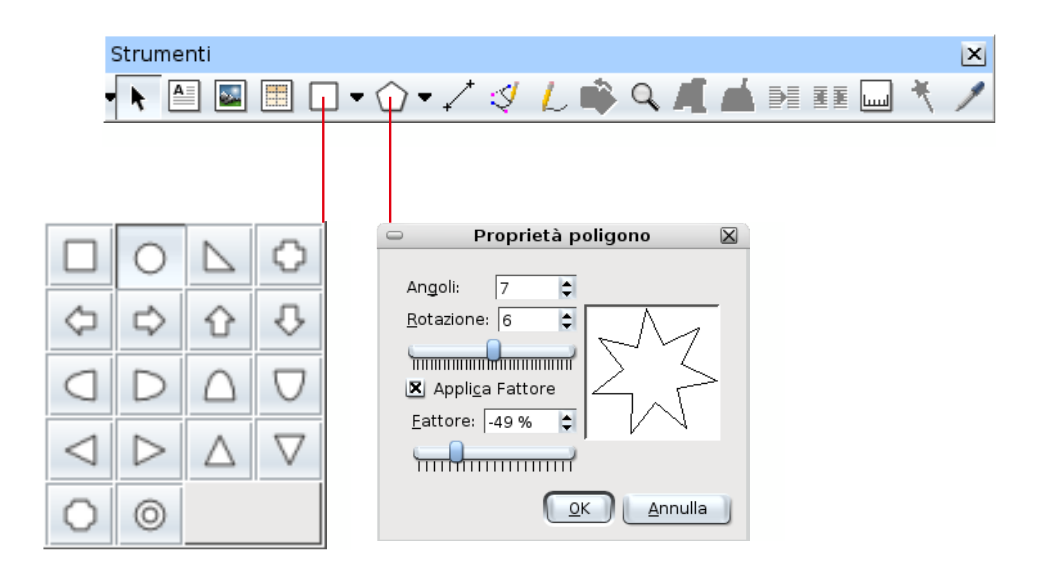

Il comando Modifica Forma del pannello Proprietà non serve per disegnare, ma per sostituire una forma ad un altra.

La funzione **Arrotonda Angoli** si applica solo alle figure rettangolari e quadrate.

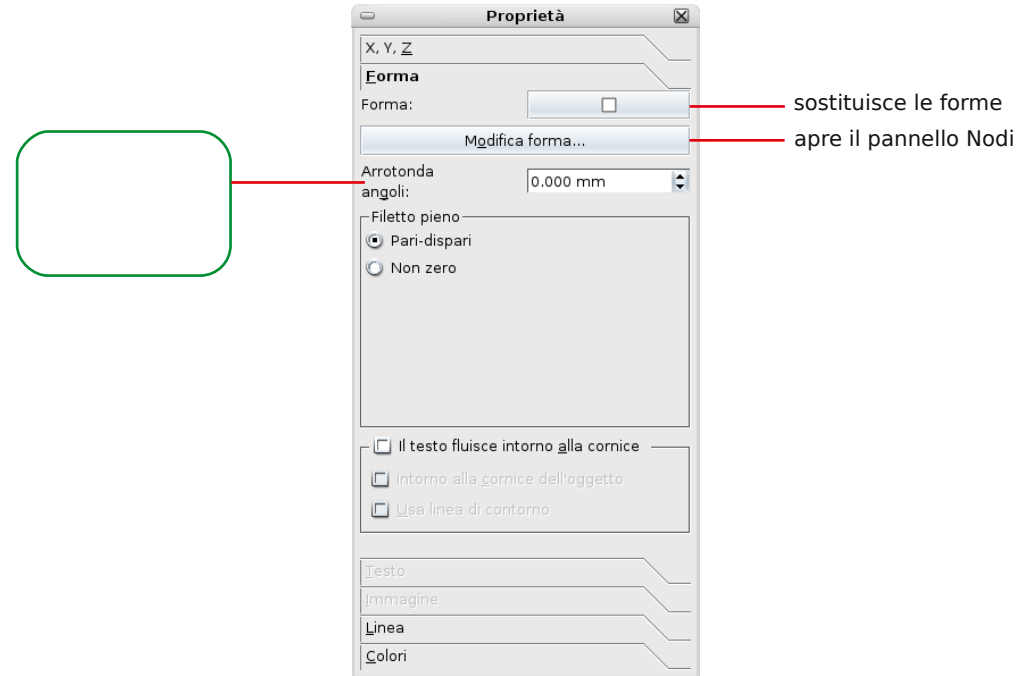

### **Testo e forme**

Per inserire il testo in una forma particolare bisogna prima convertirla in una **Cornice di Te** $s$  to dal menu **Elemento**.

Fatto questo si può cominciare a scrivere direttamente, importare il testo oppure aprire l'editor.

La distanza del testo dai margini si imposta nel pannello **Proprietà>Forma**.

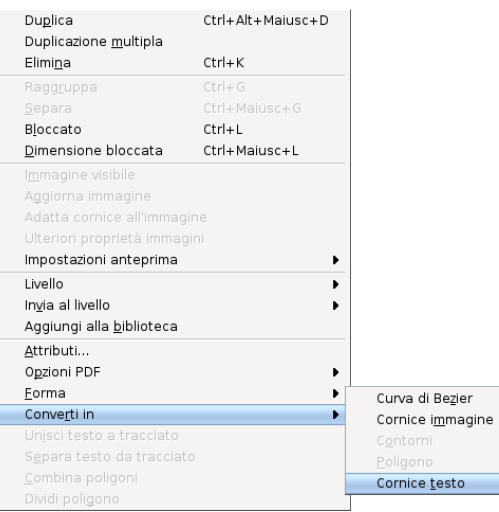

### **e se m pio**

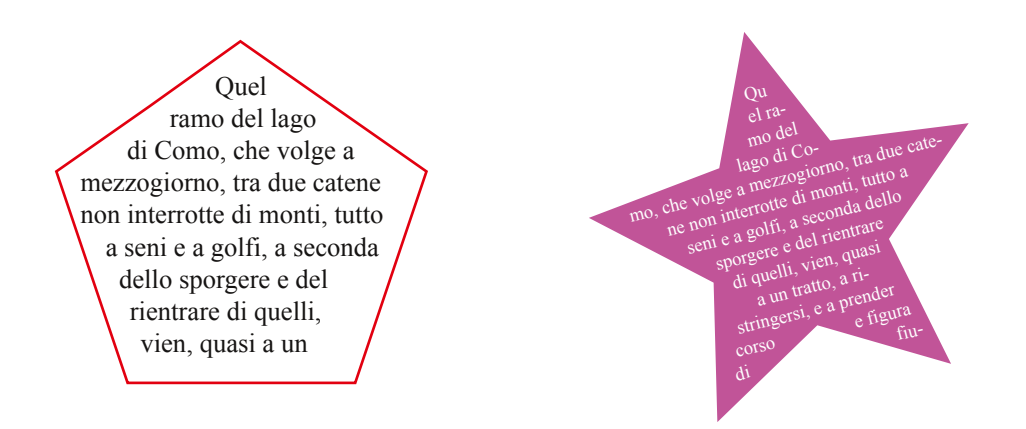

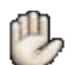

I comandi per convertire in forme si trovano anche nel menu che si attiva con il tasto destro del mouse.

### **Tracciati**

Gli strumenti per disegnare sono le tre matite nel menu strumenti:

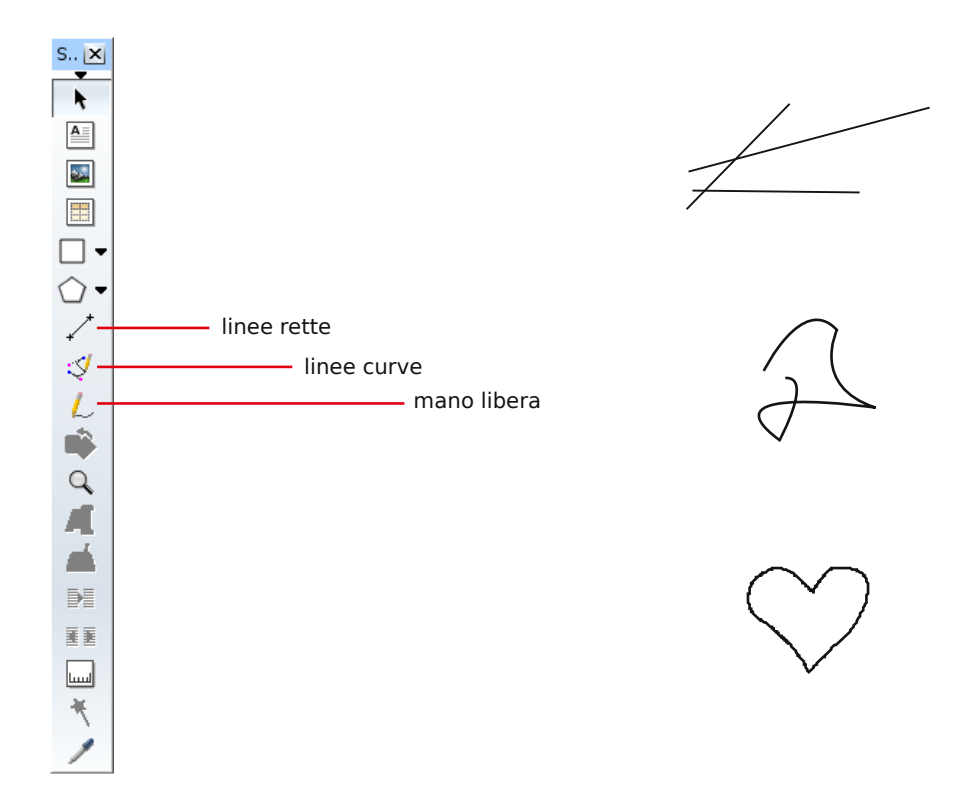

Testo su tracciati

Se le zionare ilte sto assie m e altracciato e dalm e nu **Ele m e nto** sce glie re **Unisci Te sto al Tracciato**. Anche quando il testo è unito al tracciato rimane sempre modificabile e formattabile.

Per staccare il testo dal tracciato tornare nel menu Elemento e scegliere Separa il testo **daltracciato**.

 $\tau^{u}$ <sup>torial</sup> Scribus 1.3.3.6 italiano Tutorial Scribus 1.3.3.6 italiano

Per poter lavorare con le curve e con i nodi si utilizza il pannello Nodi che si attiva con un doppio click sulla form a se le zionata oppure dalpanne llo **Proprie tà> Form a> M odifica Form a**.

Quando si lavora in questa modalità non è possibile intervenire sul documento ed è necessario chiudere il pannello **Nodi** per tornare al documento.

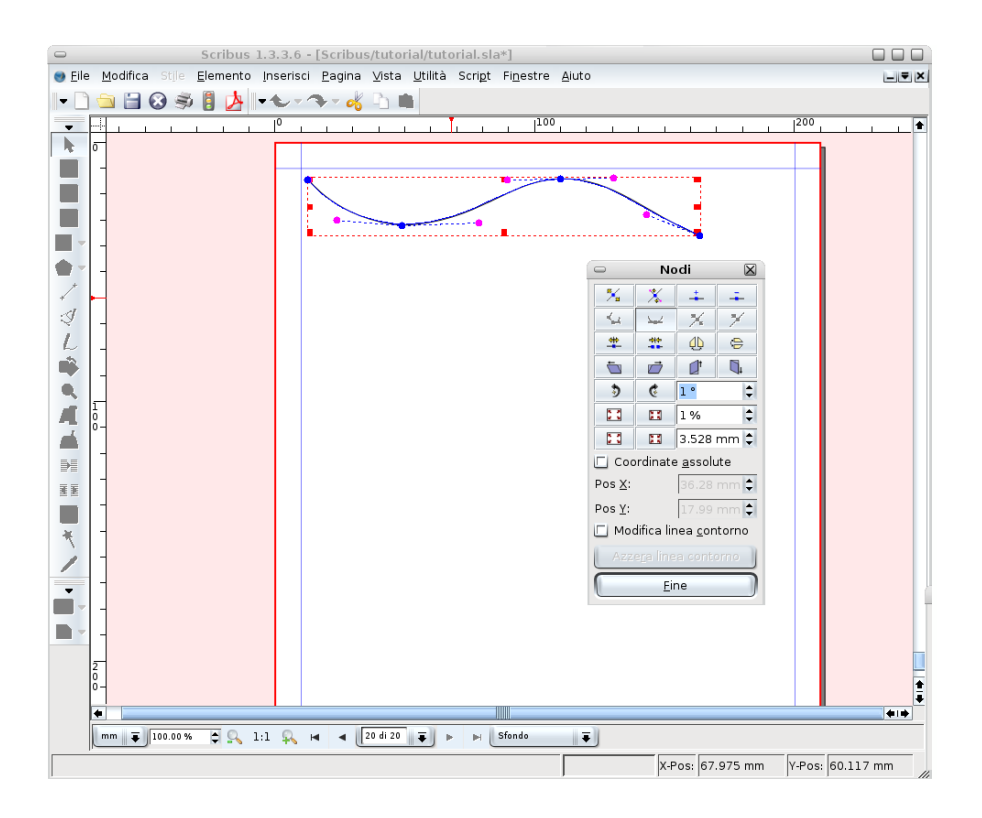

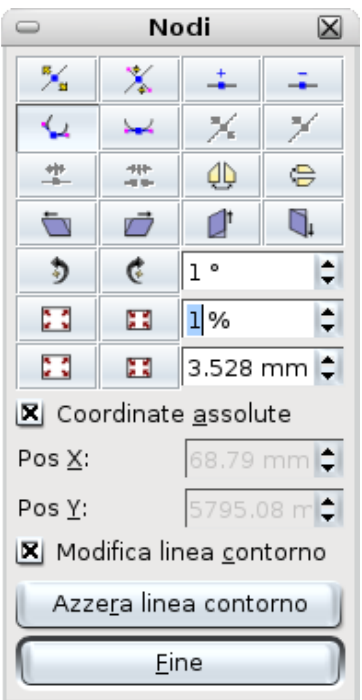

## **Tabelle**

In **Scribus** una tabella è costituita da cornici di testo singole raggruppate.

Prima si decide quante righe e quante colonne sono necessarie, poi si separa tutto e si elimina quello che non serve.

Per esempio, se si raggruppano 3 celle orizzontali e le si allarga, vengono modificate tutte le celle di quella riga. Se invece si allarga una singola cella, di quella riga viene modificata solo la cella selezionata e non le altre due.

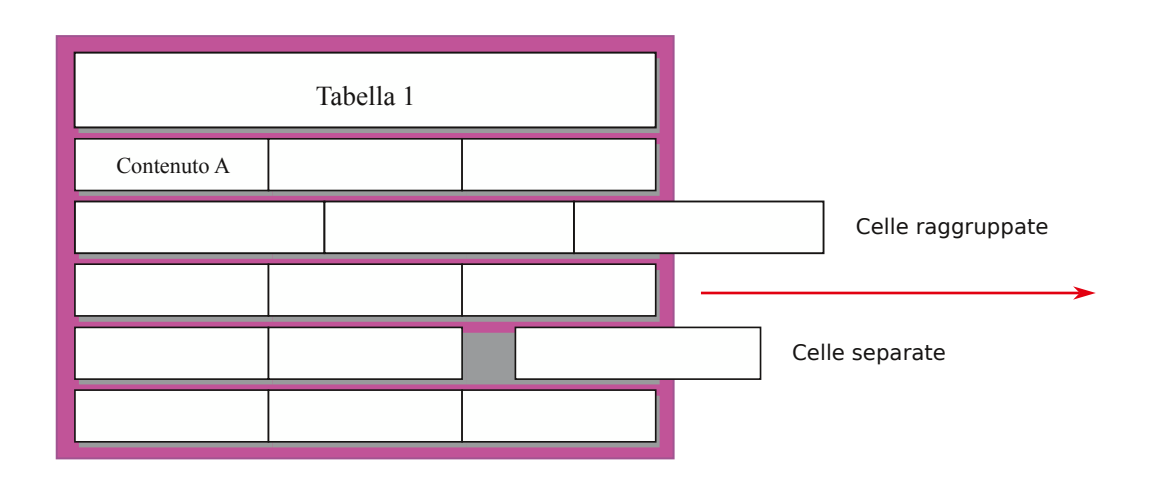

Per lavorare con le tabelle è *indispensabile* l'utilizzo delle linee guida.

Per inserire un'immagine in una cella convertire prima la cella in **Cornice Immagine**.

## **Bibliote ca**

La **Biblioteca** (**Finestra>Biblioteca**) permette di archiviare gli elementi che si utilizzano più spesso (ad es. logo, immagine, indirizzo ecc.).

Per aggiungere un elemento (di qualsiasi tipo) alla **Biblioteca** si attiva il menu con il tasto destro de lm ouse e si se le ziona **Aggiungi alla bibliote ca**.

Quando si vuole utilizzare un elemento contenuto nella **Biblioteca** è sufficiente selezionarlo e trascinarlo sulla pagina.

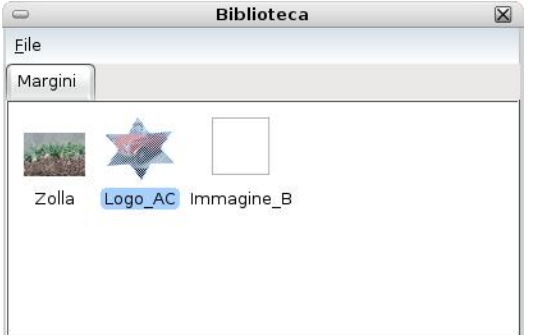

## **Scribus e** documenti PDF

Con **Scribus** è possibile creare documenti in pdf specifici per la stampa o per il web, compresi i pdf con form e le presentazioni di slide con effetti.

L'im postazione pre de finita è **PD F 1.3**, ch e garantisce la m aggiore com patibilità, m e ntre **PD F 1.4** è da scegliere se ci sono trasparenze da gestire.

Per la stampa tipografica o la stampa su laser a 4 colori si consiglia di scegliere la compatibilità **PDF/X-3**.

### **Le 3 opzioni principali sono:**

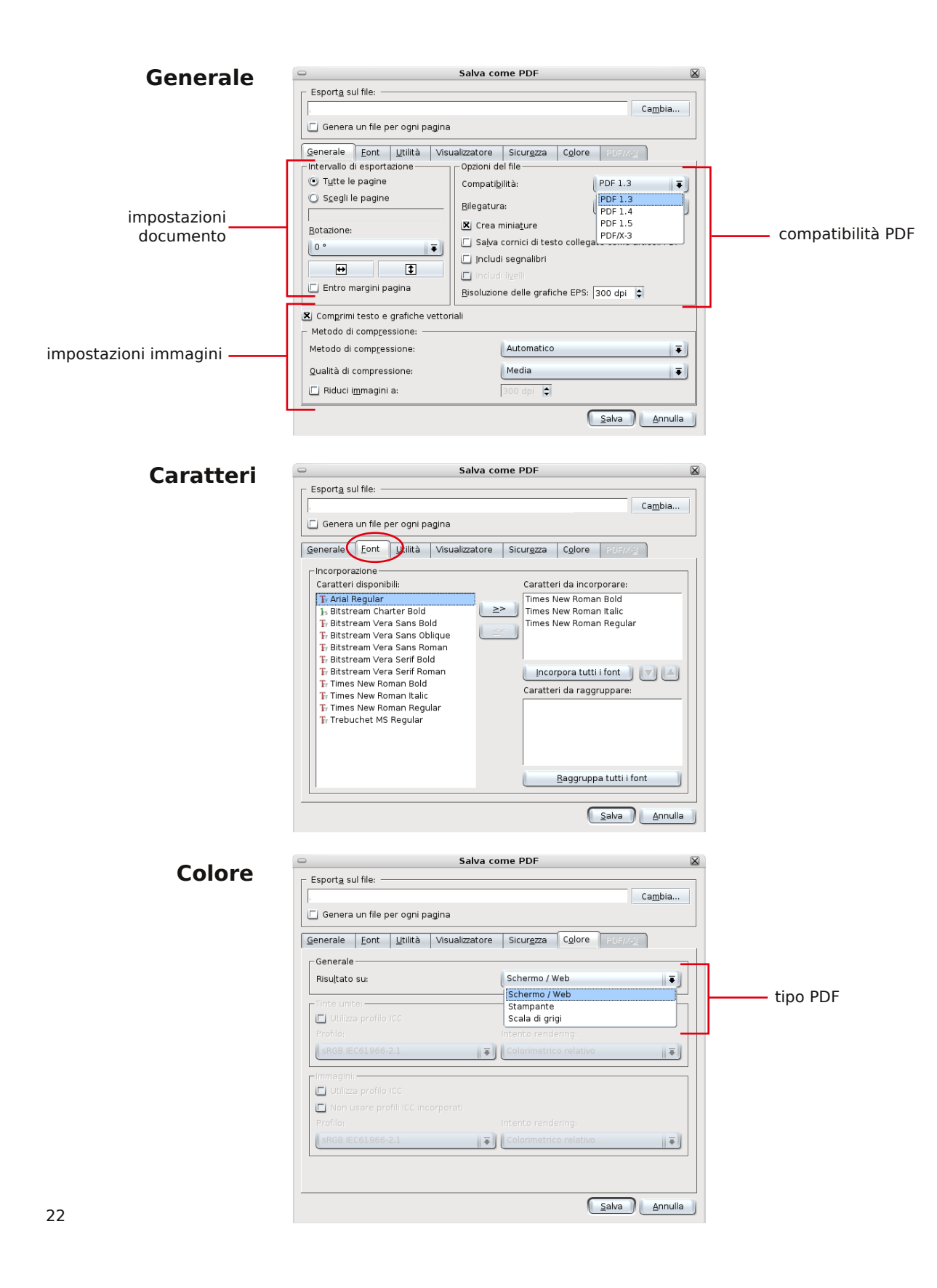

### **Prim a di stam pare**

Il pulsante con il semaforo apre una finestra di Verifica Preliminare che segnala gli eventuali errori presenti nel documento potrebbero creare problemi in stampa, quali per e sempio trasparenze o oggetti fuori dall'area di stampa.

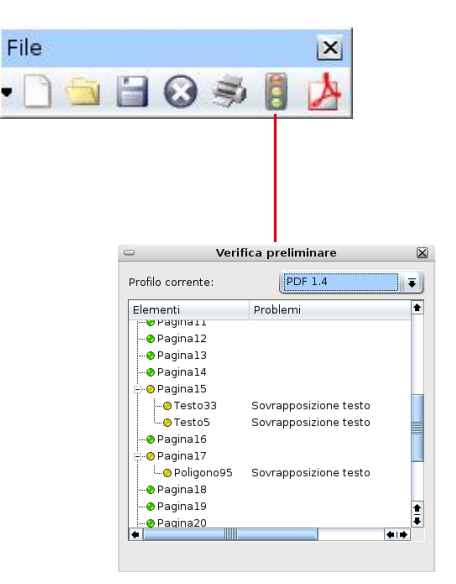

### **Ante prim a di stam pa**

Nell'anteprima di stampa si può ottenere il documento per avere il migliore risultato possibile sulla stampante di sui si dispone.

Le prime due opzioni si possono usare per qualsiasi tipo di stampante, le altre opzioni sono specifiche per la prestampa e permettono di simulare la stampa in CMYK.

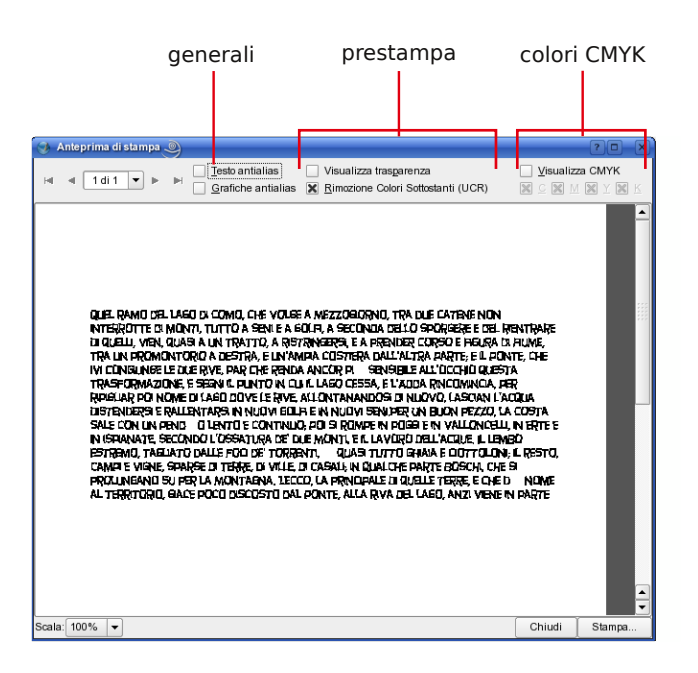

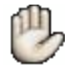

La funzione **Raggruppa per l'output** dal menu file, divide il documento nei suoi componenti: il testo, i font usati e le immagini.

## **Form ati de i file**

I form ati pre de finiti di Scribus sono **.sla** e **.scd**, **.sla.gz** e **scd.gz** salvano ilfile in form a compressa.

## **Esportare file**

#### **Im m agini**

E' possibile esportare tutto il documento, solamente una pagina o intervalli di pagine, in form ato **PNG** o **JPG**.

Il formato **EPS** salva solamente una pagina alla volta.

In formato **SVG\*** è possibile esportare anche il testo oltre che l'intera pagina.

#### **Te sto**

Il testo si può esportare in formato TXT direttamente dalla pagina con il tasto destro del mouse oppure salvando il testo nell'editor.

L'intero documento o singole pagine possono essere esportati in formati PDF.

#### **Im portare file**

#### **Im m agini**

Scribus riconosce i form ati bitm ap più com uni q uali **PNG, TIFF, JPG, EPS, GIF** e **PSD \*,** inoltre è possibile im portare com e im m agine anch e i file **PD F**. I form ati ve ttoriali im portabili sono **SVG\***e **SXD** di **Ope nOffice Draw** .

#### **Te sto**

I formati di testo da importare in Scribus possono essere **TXT** e **SWX** di **OpenOffice**. Da **OpenOffice** si può importare solamente il testo, tabelle e disegni vanno salvati a parte e importati come immagini.

Da scegliere con particolare attenzione le opzioni di importazione di un documento da **Ope nOffice :**

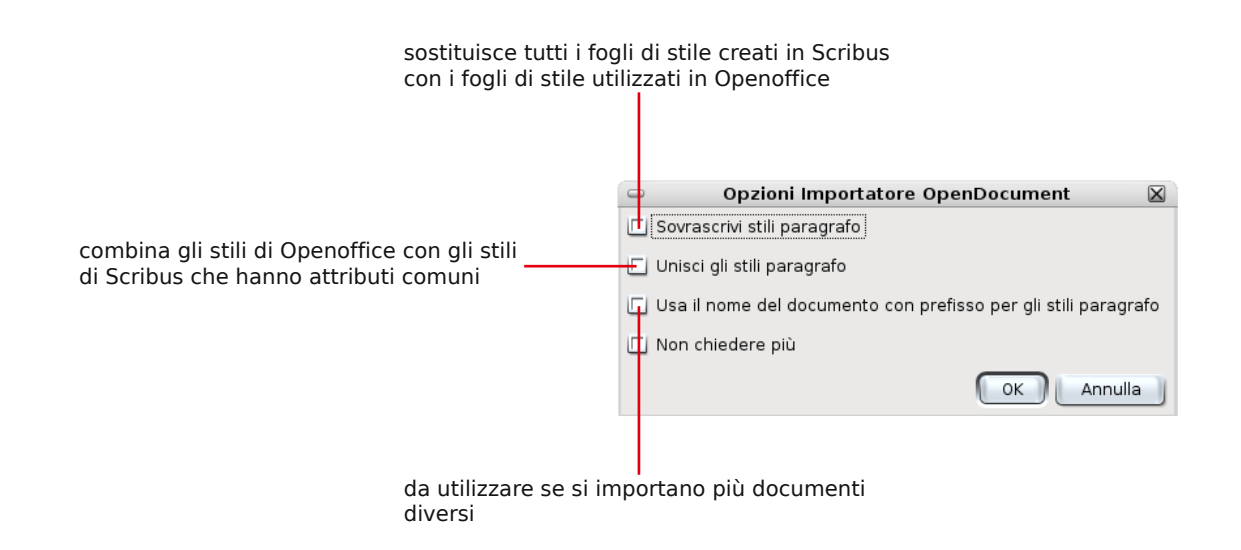

### **\*SVG**

SVG significa **Scalable Ve ctor Graph ics** - **Grafica ve ttoriale scalabile** . Que sto form ato è stato creato dal W3C (World Wide Web Consortium) come formato aperto, quindi libero da diritti, per definire uno standard per l'utilizzo della grafica vettoriale in rete.

A differenza della grafica bitmap, che codifica l'immagine come insieme di pixel, quella vettoriale descrive il proprio contenuto attraverso i vettori, nati dalla combinazione di linee e curve. La sostanziale differenza con le immagini bitmap consiste:

- nel suo utilizzo

- nel "peso" in Kb delle immagini prodotte, considerevolmente ridotto

- nella possibilità di scalare e ridimensionare le immagini, senza che l'insieme perda qualità (la qualità non dipende dalla risoluzione).

**PSD** è il formato immagini di Adobe Photoshop

**SXW** è il formato testo di OpenOffice

**ODT** è l'altro formato di testo di OpenOffice

**SXD** è il formato immagini vettoriale di OpenOffice Draw

### **Sugge rim e nti**

La pagina non è solamente uno spazio bianco da riempire con testi e immagini.

E' una "supe rficie "dove gli ogge tti ve ngono disposti in arm onia con lo spazio, dove il"vuoto" della pagina è un oggetto come gli altri, della stessa importanza.

Una presentazione grafica dovrebbe essere coerente, non affaticare la lettura con font inadatti, troppo piccoli o troppo grandi, troppe parole per colonna o con riguadri e bordi troppo ravvicinati che non lasciano respiro.

Come regola generale quando c'è molto testo è preferibile usare un carattere con le grazie come il Times New Roman, che facilita la lettura, mentre i font bastoni, ad esempio l'Arial, si possono utilizzare per titoli o per richiamare qualcosa. Meglio non abusare della grande varietà di caratteri a disposizione e usare veramente al minimo i caratteri grafici tipo il Comic. Anche l'uso dei colori dipende dalla "quantità", si possono ottenere pregevoli elaborati im pie gando solo 2 o 3 colori.

Riguardo ai colori è necessario ricordare quale stampante si utilizzerà e impostare da subito la palette colori in RGB oppure in quadricromia.

La qualità delle immagini dipende anch'essa da quale stampante si utilizzerà e dagli scopi del prodotto.

Per il web o per un pdf per il web la risoluzione da adottare è 72dpi, per la stampa **tipografica 300dpi.**

Quando la tipografia richiede un'immagine (foto) per la stampa sarebbe importante fornire la più grande a 300dpi, può essere PNG, IPG, TIFF o EPS.

**Vietato** fornire il formato GIF: è solo ed esclusivamente per il web.

Il logo dovrebbe essere a tracciati SVG o EPS.

In caso di dubbio, verificate con lo stampatore quale soluzione preferisce e controllate sempre le bozze prima di dare l'ok definitivo per la stampa.

#### **Scribus** Ilsito ufficiale di Scribus: **h ttp://w w w .scribus.ne t** dove si possono trovare le versioni aggiornate del software e la documentazione.

Trucchi e consigli si trovano più facilmente su: **h ttp://w ik i.scribus.ne t/inde x.ph p/M ain\_Page**

Scritto e impaginato con Scribus da Lorena Colme, Marzo 2007

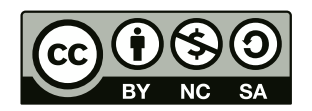

Questo manuale è rilasciato sotto licenza Creative Commons by/nc/sa 2.5 Italy. Potete copiarlo, stamparlo e distribuirlo liberamente, a patto di non farne uso commerciale. Trovate una copia della licenza all indirizzo: http://www.creativecommons.it/Licenze